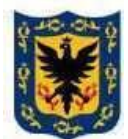

## RESOLUCIÓN No.  $0168$  DE 2022

## $(31/03/22)$

### "**POR LA CUAL SE REGULAN LAS SESIONES NO PRESENCIALES Y SEMIPRESENCIALES DE LAS COMISIONES PERMANENTES Y LA PLENARIA DEL CONCEJO DE BOGOTÁ, D.C."**

### **ANEXO I – GUÍA DE USUARIO**

El presente anexo técnico tiene como objetivo dar a conocer al usuario el manejo de la plataforma Cisco Webex Meetings, abordando los siguientes tópicos:

- 1. Activar Licencia;
- 2. Ingresar al sitio Webex;
- 3. Personalizando el dashboard;
- 4. Reunión rápida;
- 5. Agendar de reuniones;
- 6. Unirse a una reunión como invitado desde mi portal;
- 7. Dashboard conferencia webex meetings;
- 8. Controles dashboard webex meetings;
- 9. Instalación cliente webex meetings en PC, IOS y Android;
- 10. Dashboard aplicación Cisco Webex Meetings.

### **1. Activar la licencia**

Cada usuario recibirá un correo para activar las licencias y crear la contraseña para el uso de la plataforma.

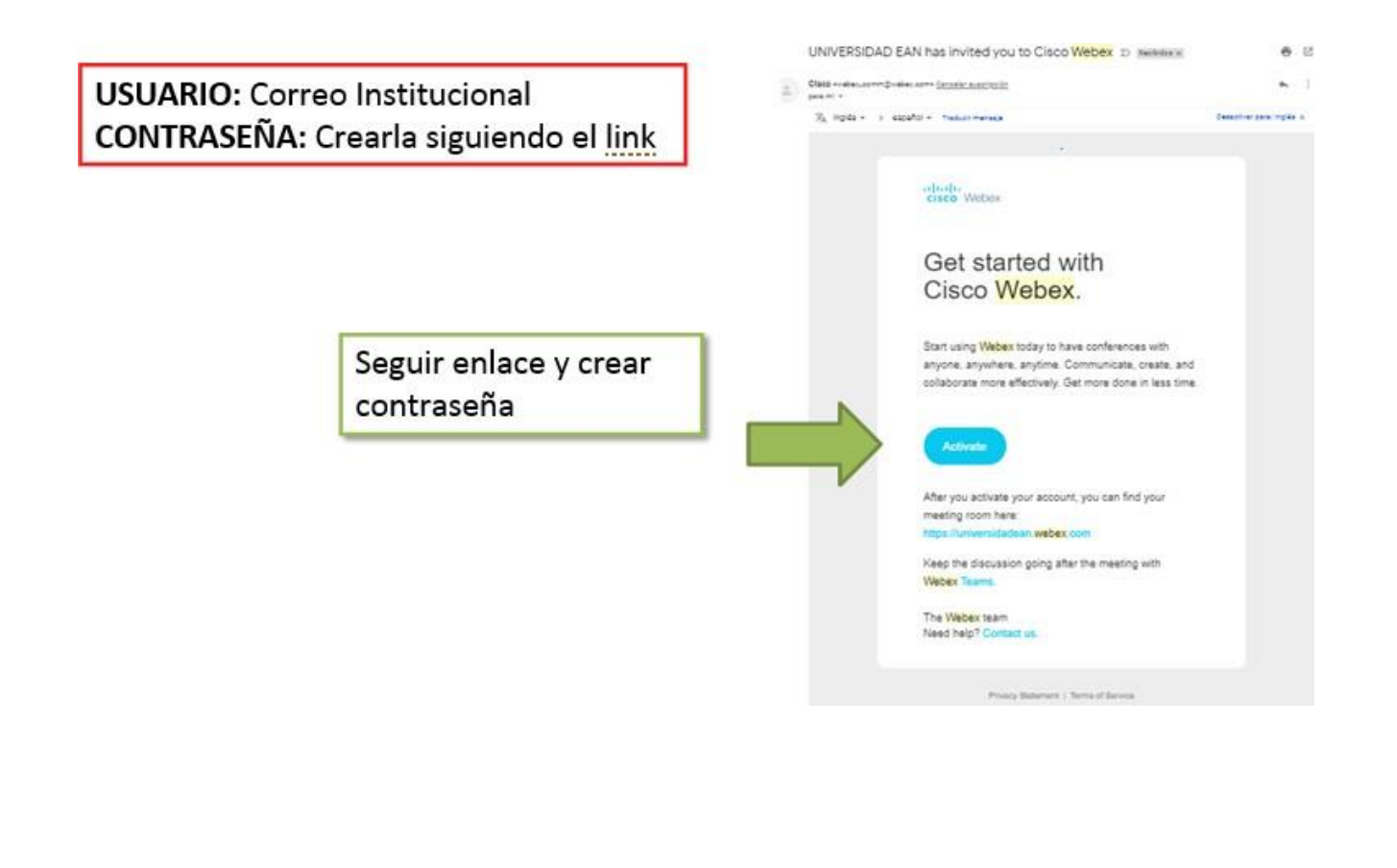

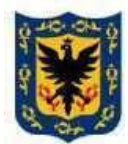

## RESOLUCIÓN No.  $0168$  DE 2022

## $(31/03/22)$

### "**POR LA CUAL SE REGULAN LAS SESIONES NO PRESENCIALES Y SEMIPRESENCIALES DE LAS COMISIONES PERMANENTES Y LA PLENARIA DEL CONCEJO DE BOGOTÁ, D.C."**

### **2. Ingresar al sitio Webex;**

Abrir cualquier navegador e ingresar la siguiente dirección itfip.webex.com. La plataforma solicitará el usuario corporativo y la contraseña asignada en el paso previo; una vez ingresada, será direccionado al siguiente dashboard:

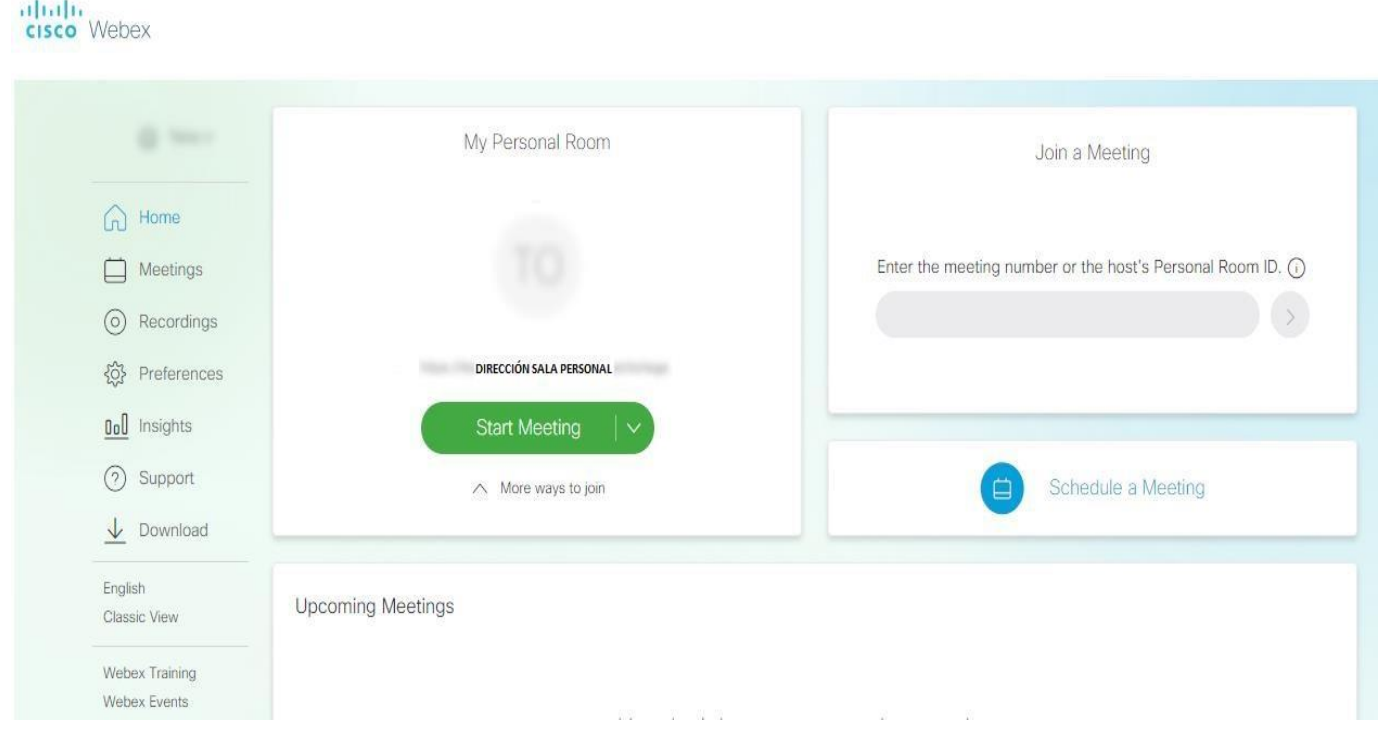

### **3. Personalizar el dashboard;**

Al iniciar la sesión por primera vez, el dashboard se encuentra en inglés; es posible cambiar el idioma a español.

 Para ello se debe seleccionar la opción "Preferences" en el menú ubicado en la mano derecha de la pantalla.

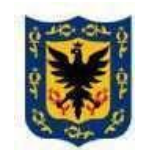

## RESOLUCIÓN No.  $0168$  DE 2022

## $(31/03/22)$

### "**POR LA CUAL SE REGULAN LAS SESIONES NO PRESENCIALES Y SEMIPRESENCIALES DE LAS COMISIONES PERMANENTES Y LA PLENARIA DEL CONCEJO DE BOGOTÁ, D.C."**

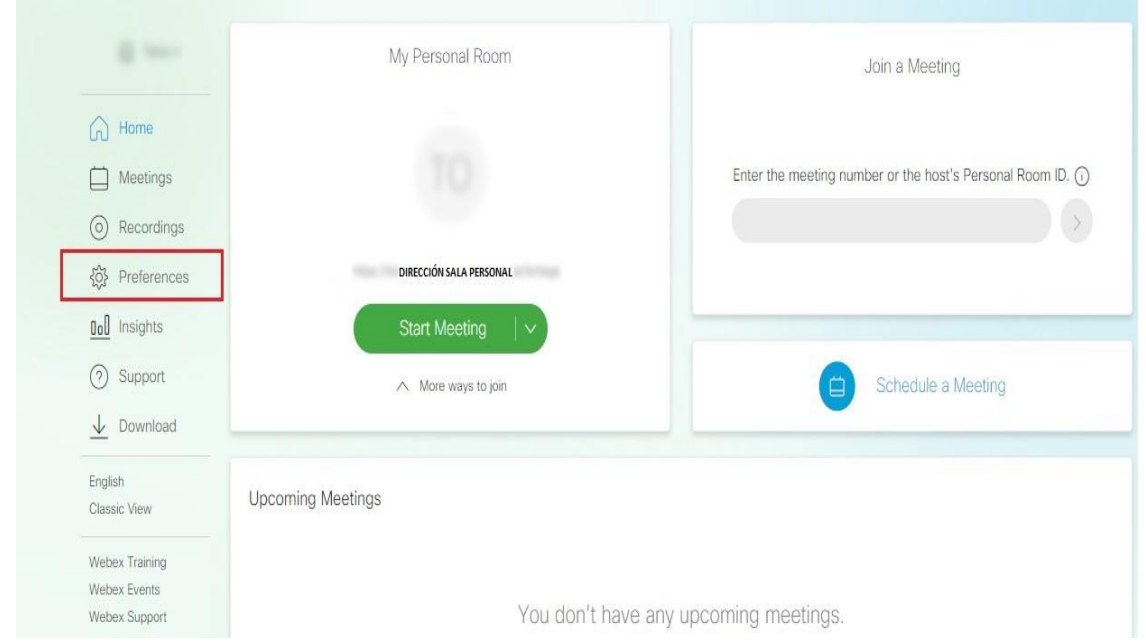

 Una vez, en la pestaña general, se debe escoger el idioma y la región como se muestra a continuación y dar click en el botón "**save**"

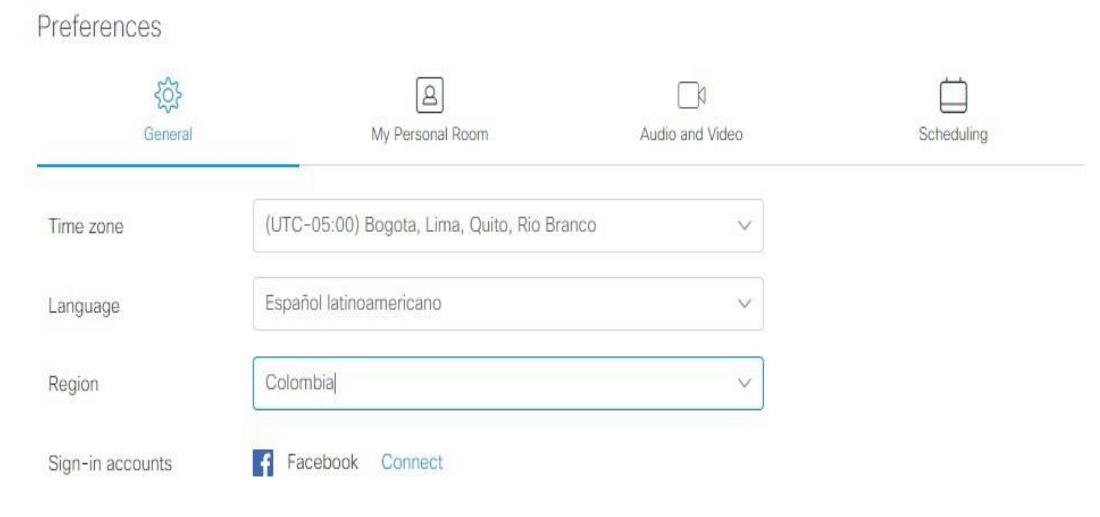

 Al cambiar el idioma, inmediatamente el dashboard, quedará de la siguiente manera al escoger la opción español.

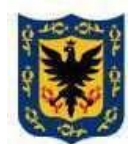

# RESOLUCIÓN No.  $0168$  DE 2022

## $(31/03/22)$

### "**POR LA CUAL SE REGULAN LAS SESIONES NO PRESENCIALES Y SEMIPRESENCIALES DE LAS COMISIONES PERMANENTES Y LA PLENARIA DEL CONCEJO DE BOGOTÁ, D.C."**

aludu<br>cisco Webex

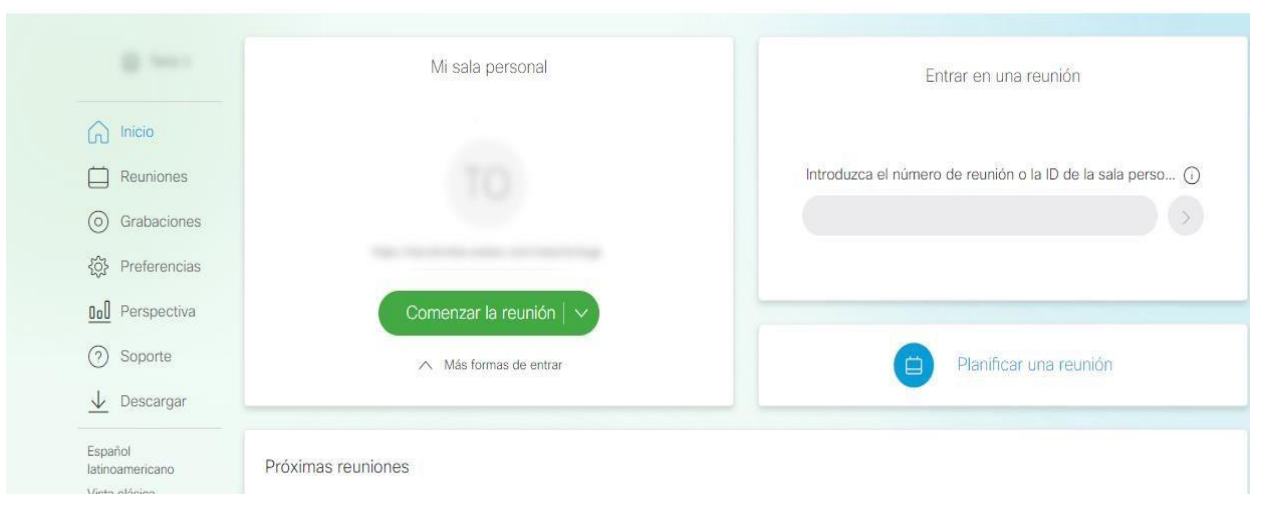

### **4. Reunión rápida;**

Para iniciar una conferencia de forma inmediata, hacer click en comenzar reunión.

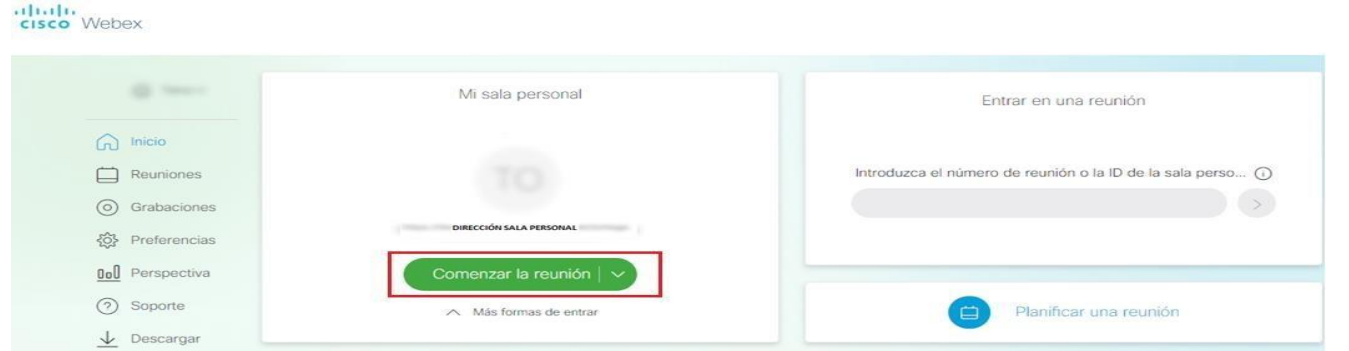

Una vez el usuario ingrese a una sala de reuniones, deberá hacer click en el ícono que aparece a continuación y seleccionar la opción enviar invitación o recordatorio para invitar a otros asistentes

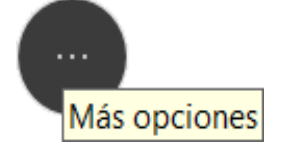

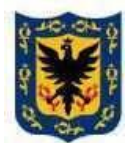

### RESOLUCIÓN No.  $\underline{0168}$  DE 2022

## $(31/03/22)$

### *"POR LA CUAL SE REGULA LA ASISTENCIA MIXTA (PRESENCIAL Y POR MEDIOS TECNOLÓGICOS) A LAS SESIONES DE LA PLENARIA Y DE LAS COMISIONES PERMANENTES DEL CONCEJO DE BOGOTÁ, D.C."*

Allí aparecerá un menú, donde debe digitar los correos electrónicos de las personas que harán parte de la sesión.

### **5. Agendar reuniones;**

Para agendar una reunión, se deben seguir las siguientes instrucciones:

1. En nuestra pantalla, escogeremos la opción planificar una reunión;

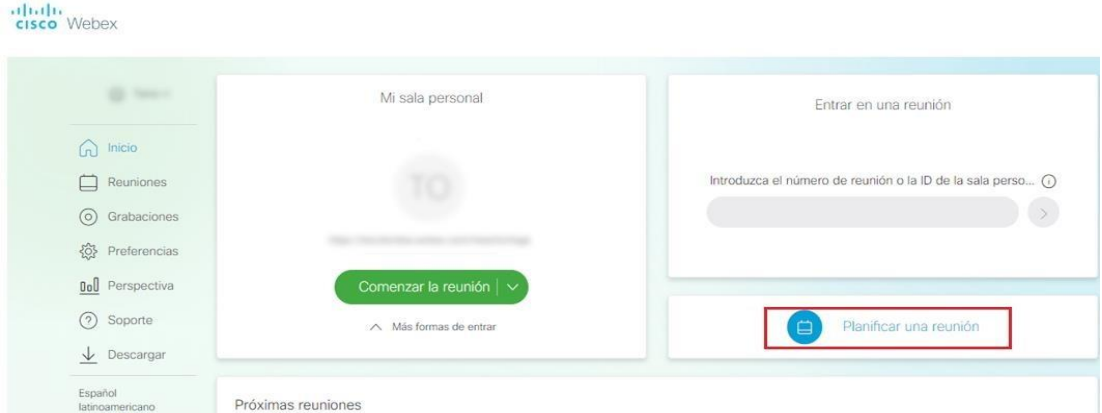

2. . Inmediatamente se desplegará la siguiente plantilla para el agendamiento de las reuniones:

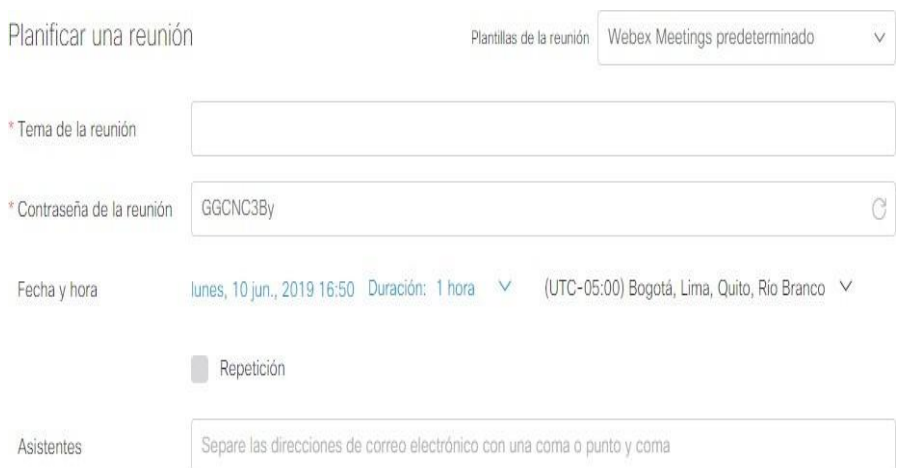

### **Opcional:**

Al hacer click en la opción "repetición", se puede agendar una reunión sistemática con los parámetros deseados.

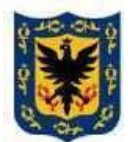

## RESOLUCIÓN No.  $0168$  DE 2022

## $(31/03/22)$

### *"POR LA CUAL SE REGULA LA ASISTENCIA MIXTA (PRESENCIAL Y POR MEDIOS TECNOLÓGICOS) A LAS SESIONES DE LA PLENARIA Y DE LAS COMISIONES PERMANENTES DEL CONCEJO DE BOGOTÁ, D.C."*

### **6. Unirse a una reunión como invitado desde mi portal;**

En el panel identificado con el nombre "Unirse a una reunión (Join a Meeting)", debe ingresar el número de conferencia o la dirección de la sala virtual a la que desea ingresar y dar click en el botón ubicado justo al lado derecho

## Join a Meeting  $\odot$

### Enter the meeting information

### **7. Dashboard conferencia webex meetings;**

Una vez iniciada la conferencia de la sala personal o como asistente de una reunión, se presentará el siguiente dashboard

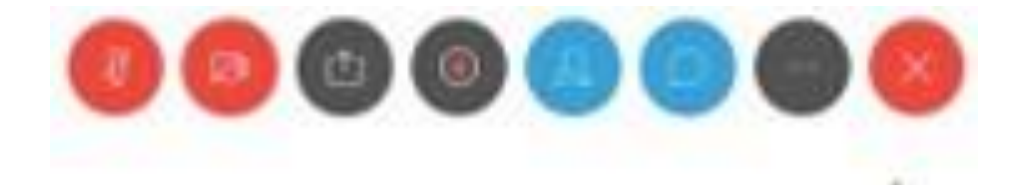

TH-PR006-FO12

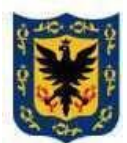

## RESOLUCIÓN No. 0168 DE 2022

## $(31/03/22)$

### *"POR LA CUAL SE REGULA LA ASISTENCIA MIXTA (PRESENCIAL Y POR MEDIOS TECNOLÓGICOS) A LAS SESIONES DE LA PLENARIA Y DE LAS COMISIONES PERMANENTES DEL CONCEJO DE BOGOTÁ, D.C."*

### **8. Controles dashboard webex meetings;**

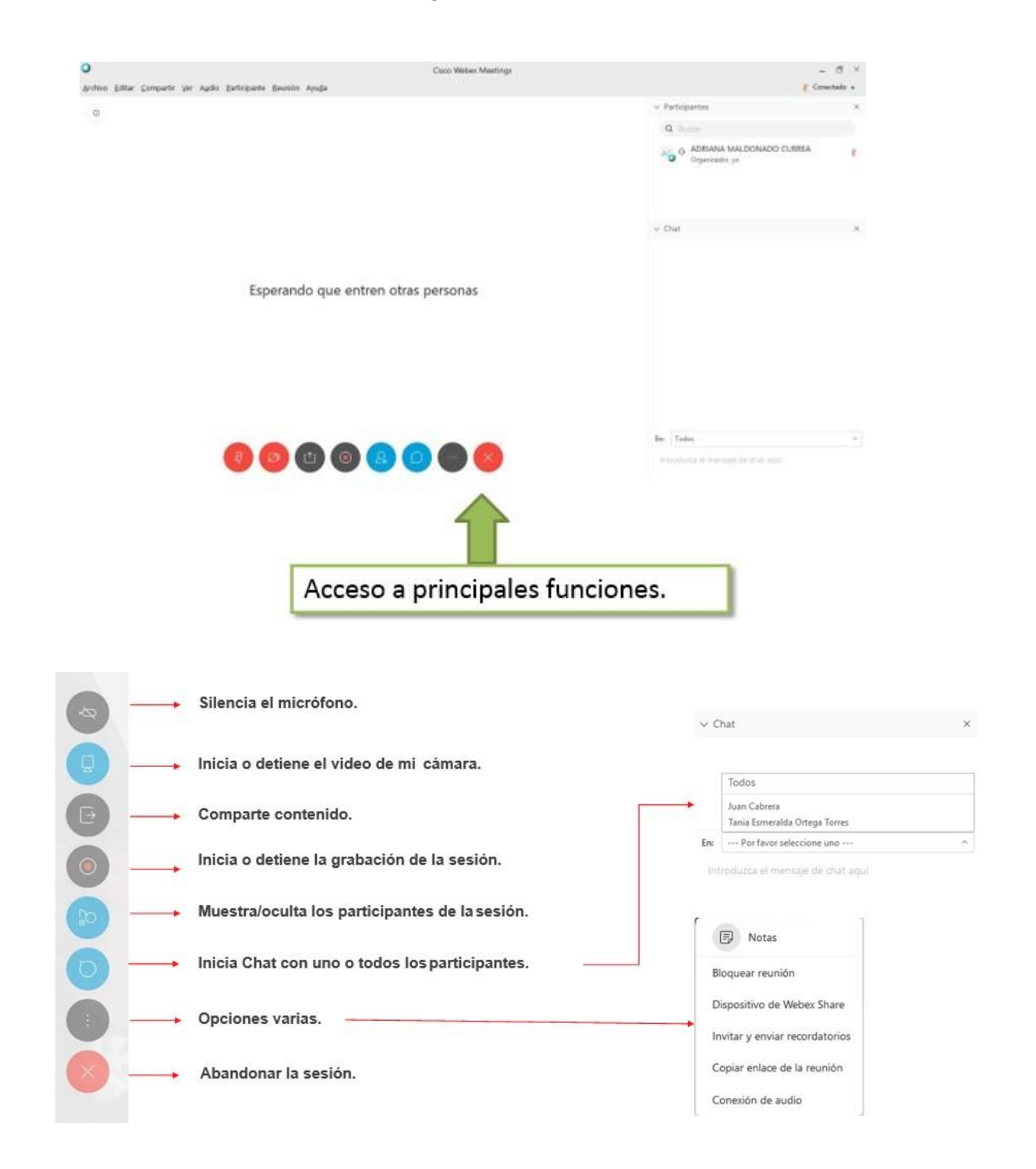

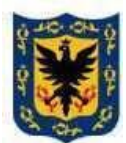

# RESOLUCIÓN No. 0168 DE 2022

## $(31/03/22)$

### *"POR LA CUAL SE REGULA LA ASISTENCIA MIXTA (PRESENCIAL Y POR MEDIOS TECNOLÓGICOS) A LAS SESIONES DE LA PLENARIA Y DE LAS COMISIONES PERMANENTES DEL CONCEJO DE BOGOTÁ, D.C."*

### **9. Instalación cliente webex meetings en PC, IOS y Android;**

En el panel izquierdo del dashboard, escoger la opción descargar

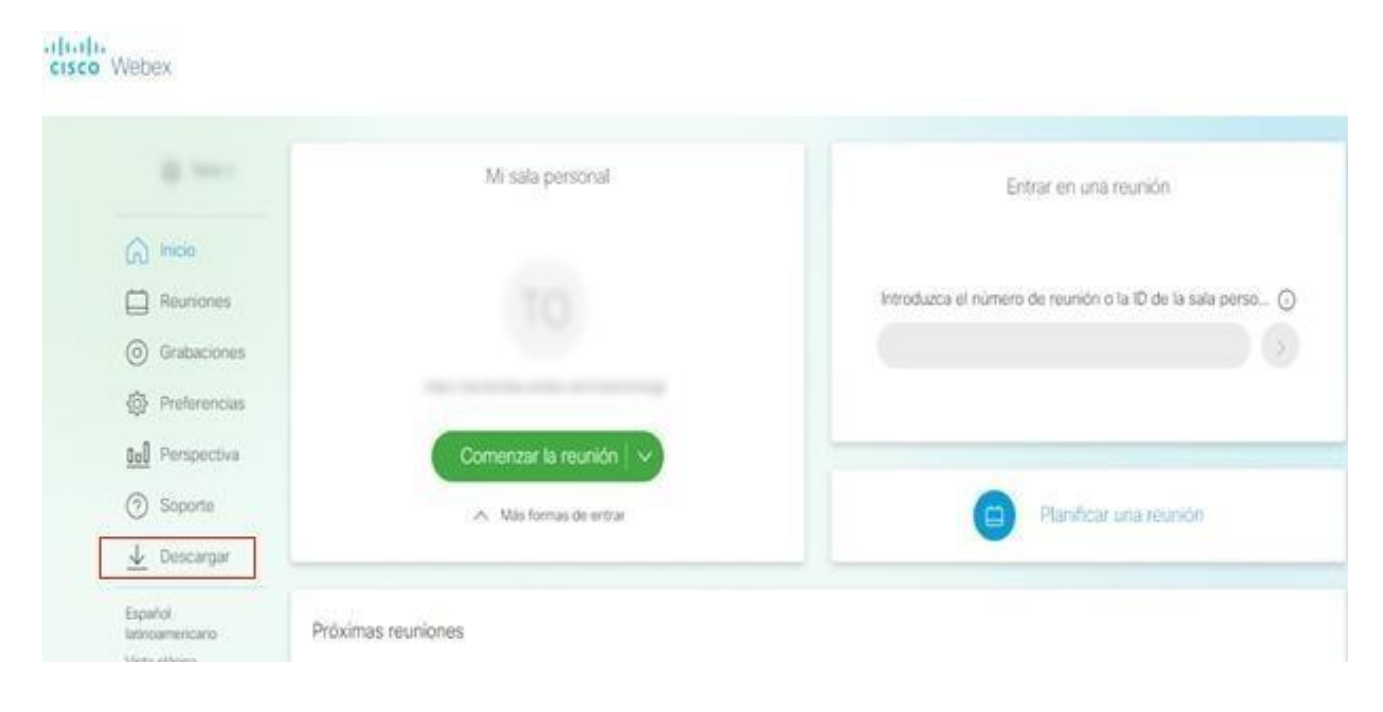

### Seleccionar el tipo de dispositivo en el que se llevará a cabo la instalación

Descargar la aplicación Cisco Webex Meetings

#### Aplicación de escritorio

La aplicación de escritorio le permite iniciar y entrar a reuniones de manera rápida y sencilla. Puede planificar, iniciar y entrar a reuniones desde su escritorio o directamente desde Microsoft Outlook.

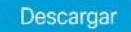

#### Aplicación móvil

Descargue la aplicación móvil Cisco Webex Meetings en forma gratuita para reunirse en cualquier lugar desde su teléfono inteligente o tableta.

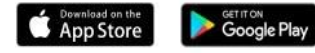

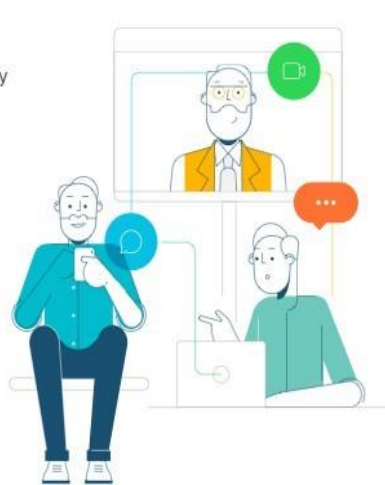

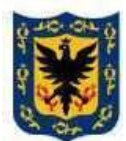

## RESOLUCIÓN No.  $0168$  DE 2022

## $(31/03/22)$

### *"POR LA CUAL SE REGULA LA ASISTENCIA MIXTA (PRESENCIAL Y POR MEDIOS TECNOLÓGICOS) A LAS SESIONES DE LA PLENARIA Y DE LAS COMISIONES PERMANENTES DEL CONCEJO DE BOGOTÁ, D.C."*

### **10. Dashboard aplicación Cisco Webex Meetings.**

Una vez instalada la aplicación en el dispositivo, puede proceder a ingresar con el usuario y el password asignado.

En la aplicación podrá agendar, iniciar o conectarse a una sesión. También podrá ver las reuniones agendadas o a las que ha sido invitado.

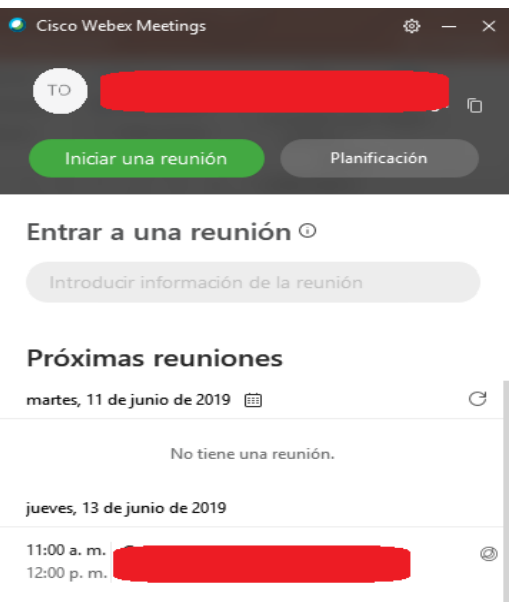

\*\*\* Fin del documento \*\*\*

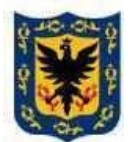

## RESOLUCIÓN No.  $0168$  DE 2022

## $(31/03/22)$

### *"POR LA CUAL SE REGULA LA ASISTENCIA MIXTA (PRESENCIAL Y POR MEDIOS TECNOLÓGICOS) A LAS SESIONES DE LA PLENARIA Y DE LAS COMISIONES PERMANENTES DEL CONCEJO DE BOGOTÁ, D.C."*

### **ANEXO II – REQUERIMIENTOS TÉCNICOS**

### **1. ANCHO DE BANDA**

Según el dispositivo que se va a conectar se requiere prever el consumo del mismo a la hora de conectarse a Internet. Se recomienda validar los siguientes requerimientos:

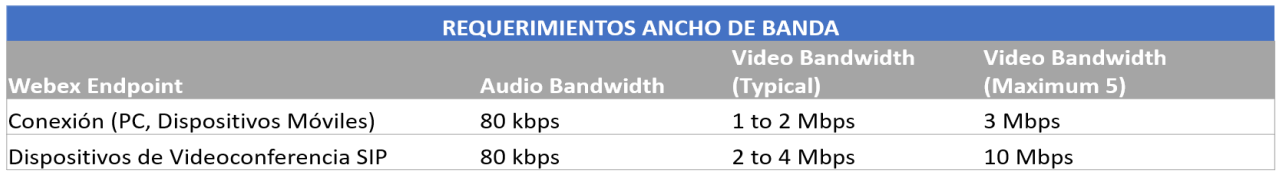

### **2. REQUERIMIENTO DE DISPOSITIVOS**

Computadores y Portátiles

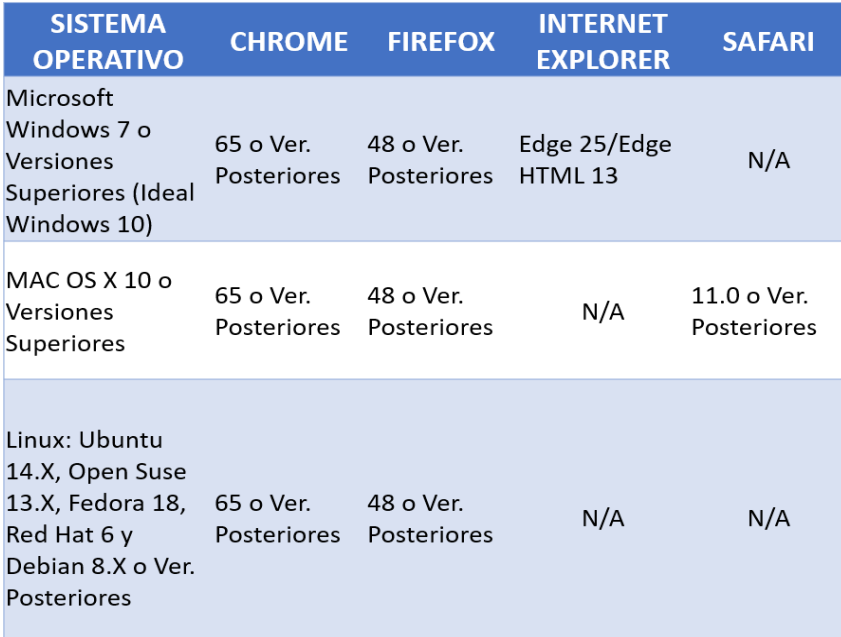

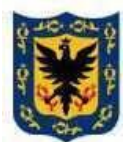

## RESOLUCIÓN No. 0168 DE 2022

## $(31/03/22)$

### *"POR LA CUAL SE REGULA LA ASISTENCIA MIXTA (PRESENCIAL Y POR MEDIOS TECNOLÓGICOS) A LAS SESIONES DE LA PLENARIA Y DE LAS COMISIONES PERMANENTES DEL CONCEJO DE BOGOTÁ, D.C."*

Dispositivos móviles

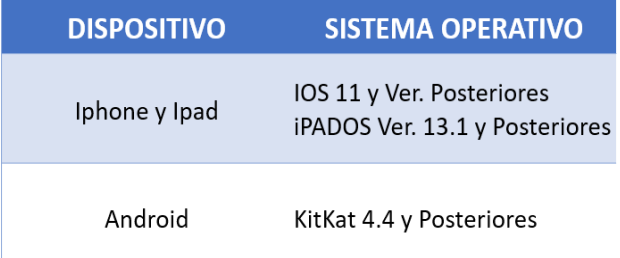

### **3. REQUERIMIENTO ANTIVIRUS**

En muchas ocasiones los antivirus o las políticas de seguridad que aplican al sistema operativo para asegurar los equipos pueden llegar a afectar los servicios de Webex Teams de forma que interrumpen las funcionalidades que ofrece la aplicación, con lo cual es importante crear reglas para permitir dichos servicios.

Ajustes en Antivirus MCAFEE en el siguiente enlace https://community.mcafee.com/t5/Documents/Best-Practices-Whitelisting-Citrix-and-Webex-from-the-SSL/ta-p/553996

Ajustes en Antivirus Symantec en el siguiente enlace https://collaborationhelp.cisco.com/article/enus/WBX76442

\*\*\*Fin del documento \*\*\*